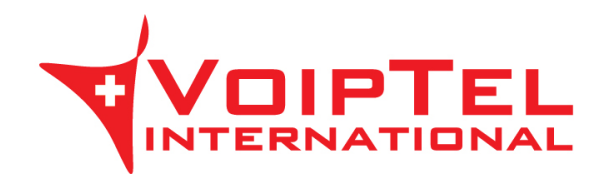

## **Guida istallazione e configurazione BRIA per Android**

## **INSTALLAZIONE**

1. Andare sul Play Store e cercare l'applicazione Bria. Procedere quindi all'acquisto e all'installazione al termine della quale comparirà l'icona dell'applicazione.

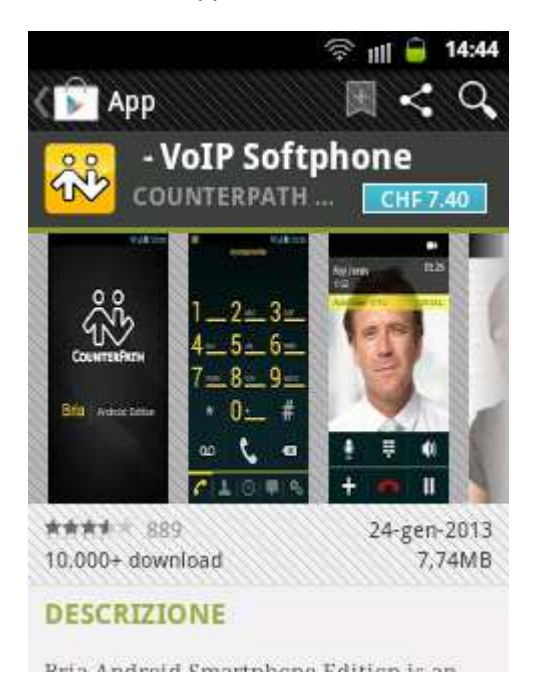

2. Procedere all'acquisto del codec G.729 andando su SETTINGS e quindi su Premium Features.

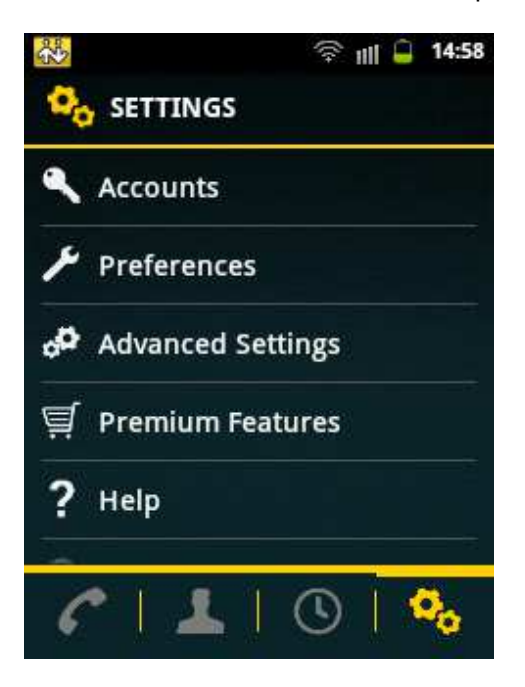

3. Cliccare sulla voce G729a codec e procedere all'acquisto. A conferma dell'installazione comparità una "√" sulla destra del codec.

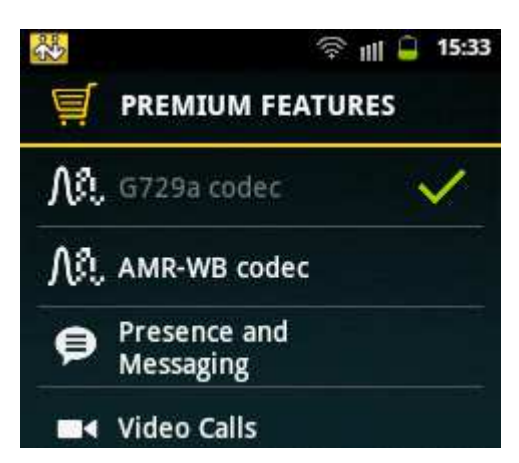

## **CONFIGURAZIONE**

1. Cliccare sull'icona Bria ed inserire un nuovo account VoIP cliccando su "Add Account".

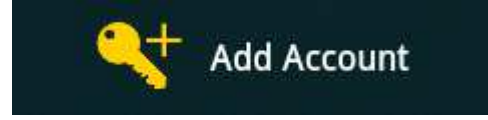

2. Selezionare il tipo di account "SIP Making Calls"

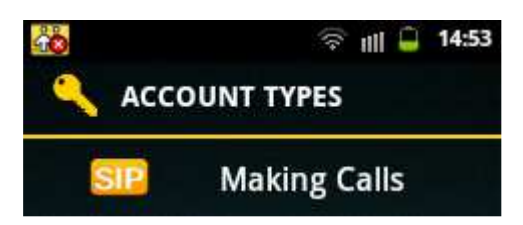

- 3. Compilare i campi nel seguente modo:
	- Account Name: VoipTel
	- Display As: numero Account VoIP o numero dell'utente Easy-VoipTel
	- Username: numero Account VoIP o numero dell'utente Easy-VoipTel
	- Password: la password dell'Account VoIP o dell'utente Easy-VoipTel
	- Domain: voip.swissvoiptel.ch oppure il nome a dominio del centralino Easy-VoipTel
	- VM Number: 777

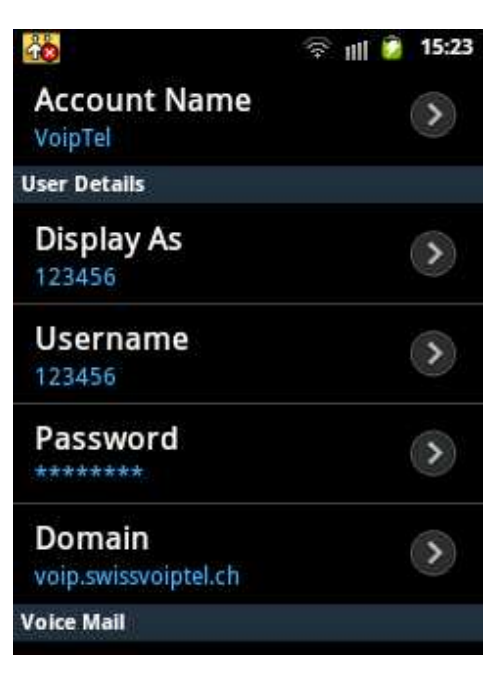

4. Completato l'inserimento dei dati è possibile tornare indietro per salvare le impostazioni e permettere la registrazione dell'account.

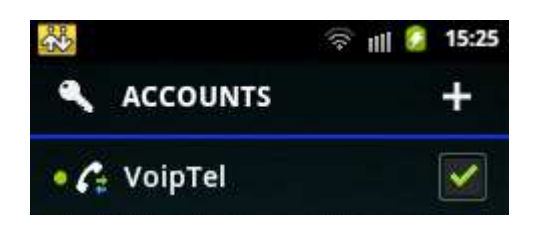

5. Tornando al menù principale e selezionando il tab SETTINGS è possibile personalizzare l'applicativo cliccando Advanced Settings. Andare sulla voce Speakerphone Fix e selezionare la casella a fianco.

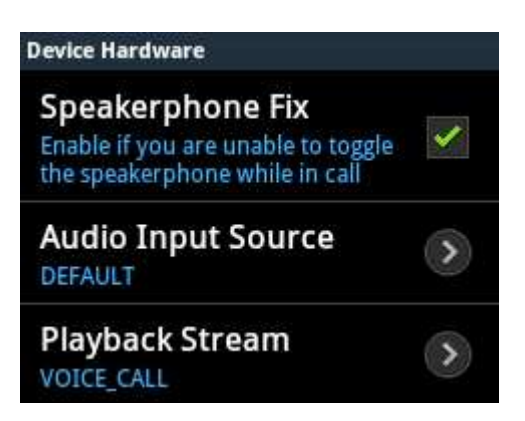

6. Verificare che la voce Voice Activity Detection sia disabilitata.

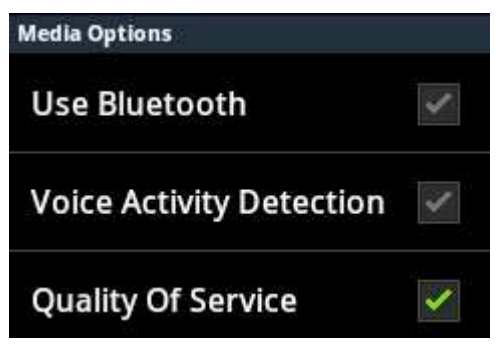

Rev. 22.09.14